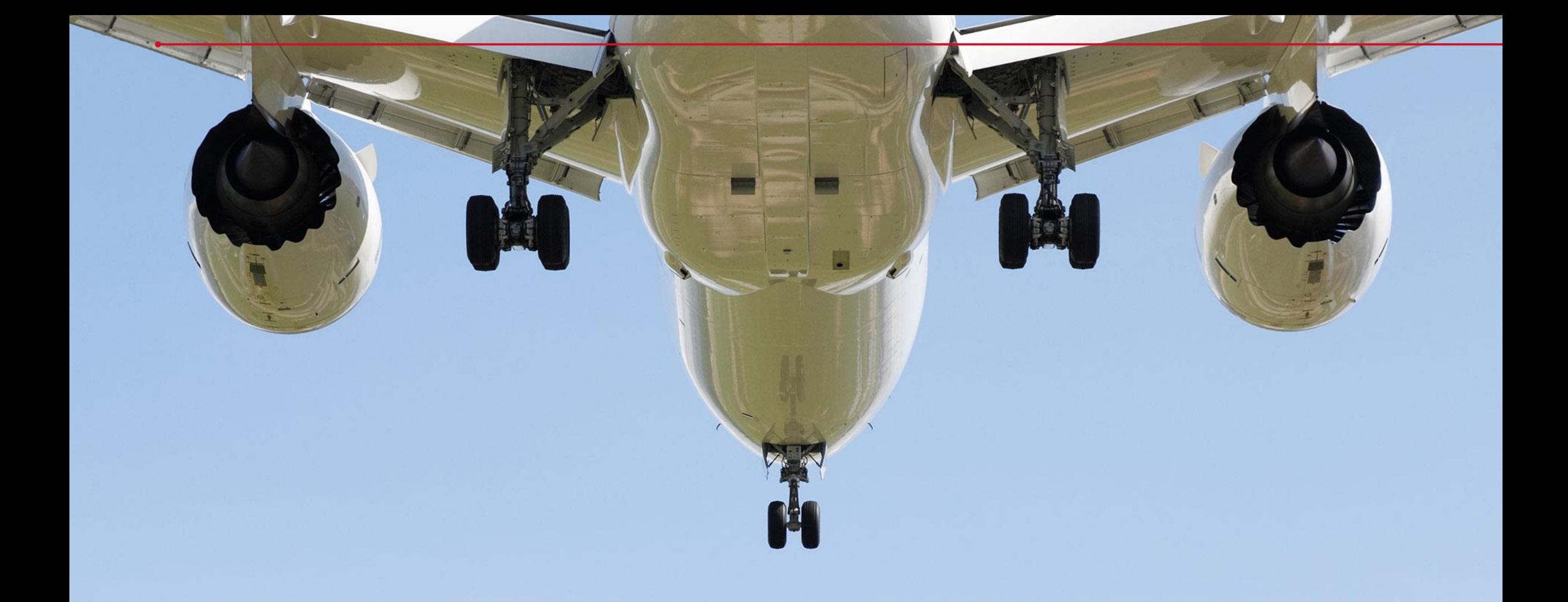

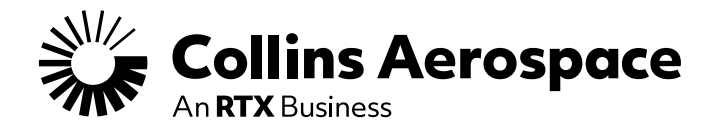

### TECH REQUEST USER GUIDE

Advanced Structures – Aerostructures – CAGE Code 51563

**SEPTEMBER 2023**

# HOW TO ACCESS TECHNICAL REQUEST TOOL

#### **Customer Portal Homepage**

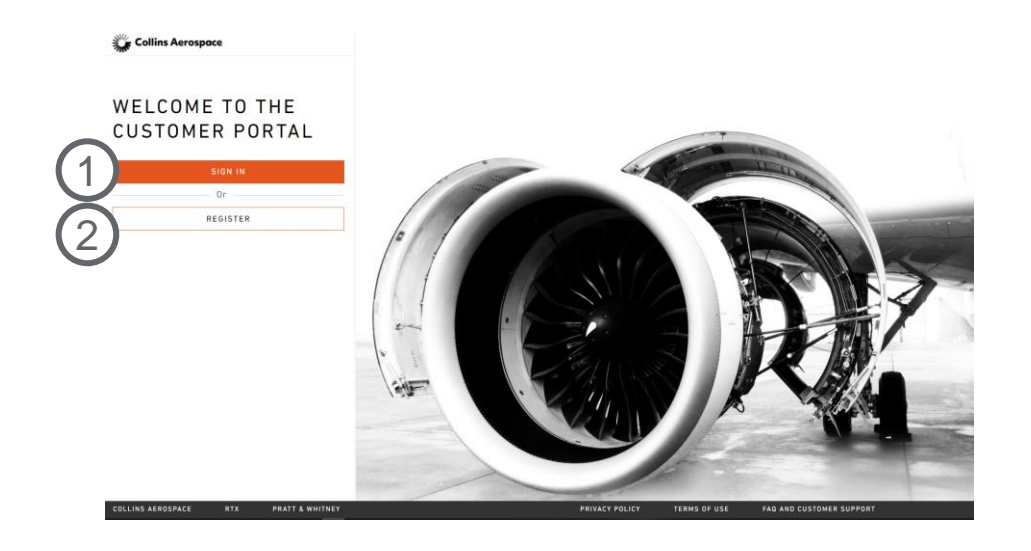

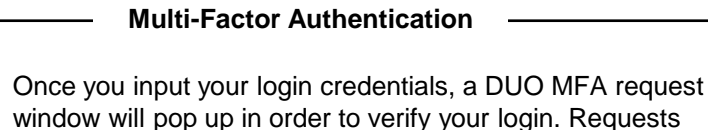

can be pushed to your mobile, sent via text, or phone call.

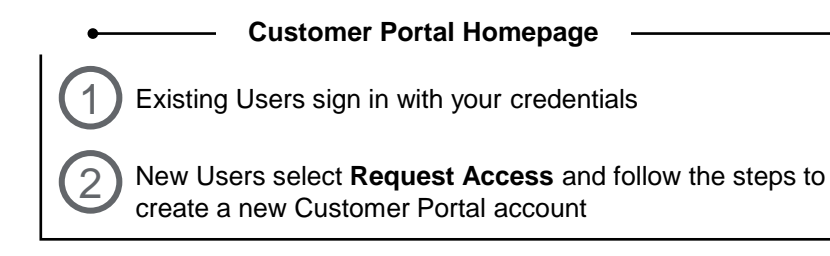

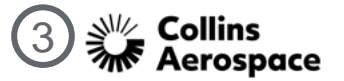

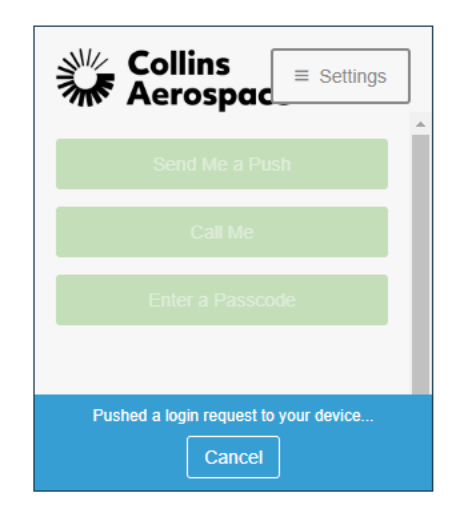

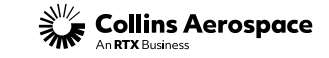

3

### HOW TO ACCESS TECHNICAL REQUEST TOOL

 $\frac{1}{2}$  Collins Aerospace

Dashboard Spares Repairs Quotes <u>Tech-Requests</u> My-Publication:

Requested Quotes

No Quote Requests

1

#### **Customer Portal Homepage**

FAQ and Customer Support Terms of Use Privacy Policy

Enter up to 5 part #'s separated by co

and Sold to Account Account#

**Navigating to Tech Requests**

❑ Once you are logged in to the customer portal, select **Tech Requests** from the bookmarks at the top of the page

Collins Aerospace An **DTY** Rusiness

1

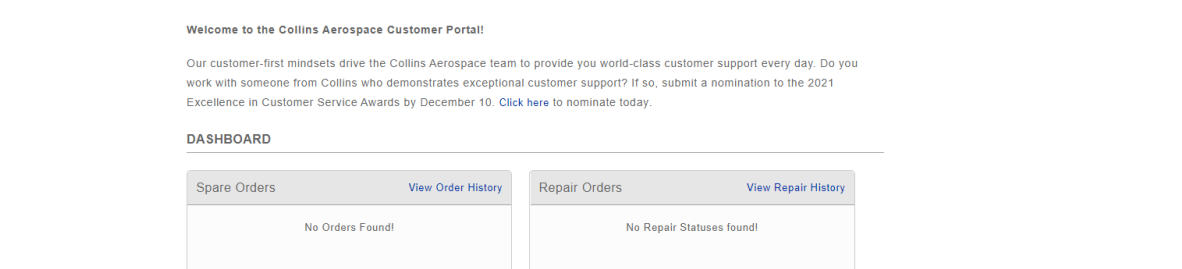

Spare Parts Search

**Selling Entity** Select Selling Entity

View All Requests

 $\overline{\phantom{a}}$ 

÷.

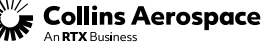

**Welcome YOUR NAME HERE** 

Set

#### **Technical Request Main Menu**

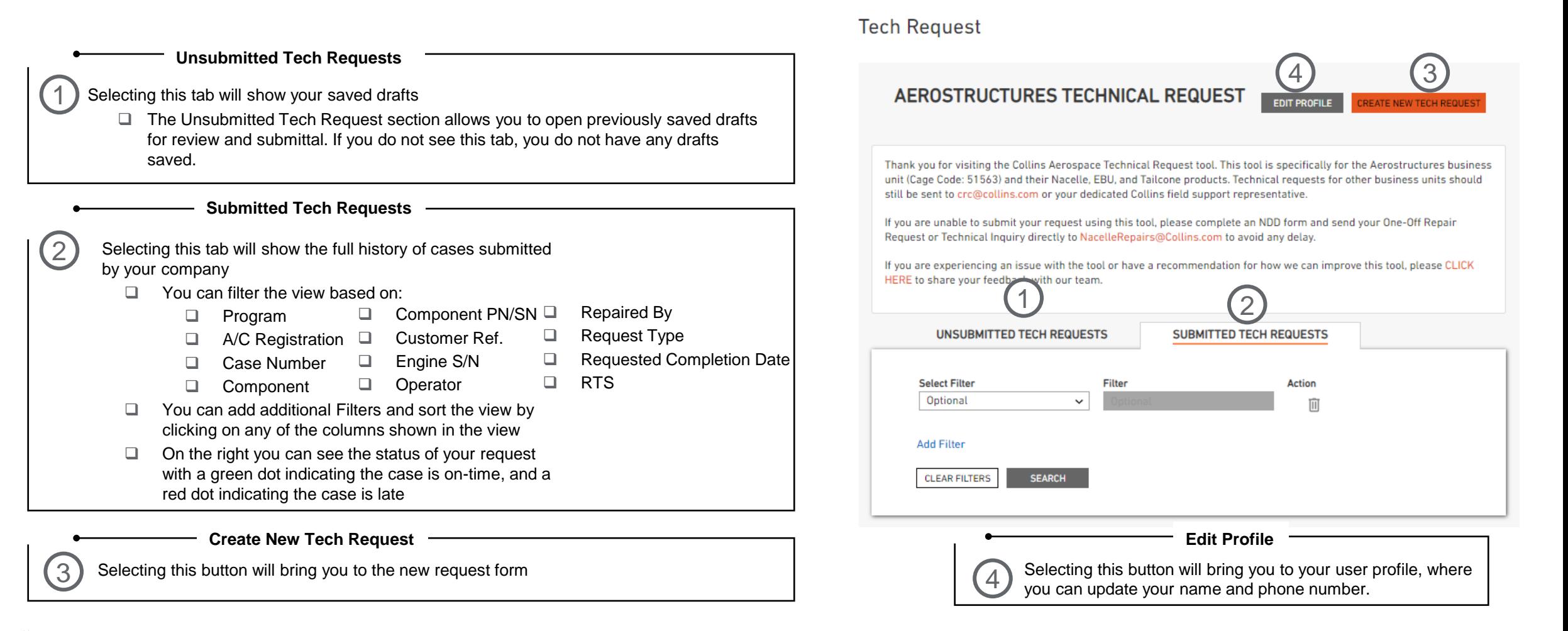

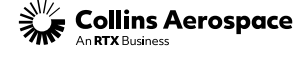

#### **Create New Tech Request**

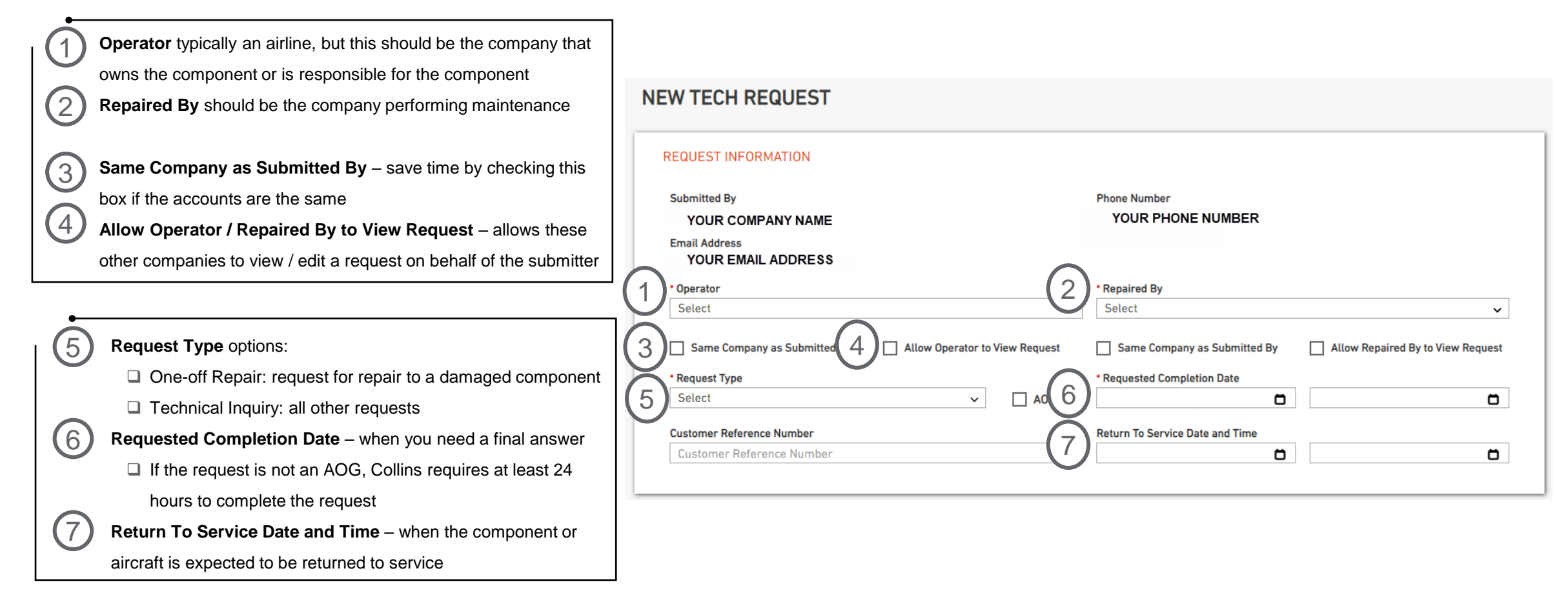

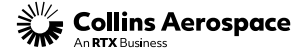

#### **Create New Tech Request (continued)**

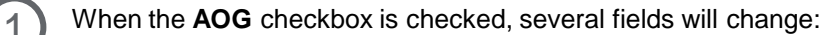

- ❑ **Return to Service Date and Time** changes to **Next Scheduled Flight Date and Time**
- ❑ **Aircraft Location Country** appears

**1. Customer Reference Number** can be any reference you would like to include with this request 2

**4. Next Scheduled Flight Date and Time** – is required to justify AOG requests and should be when the aircraft is scheduled to fly next ❑ If the request is an AOG, **Requested Completion Date** should be at least 4 hours from now 3

**5. Aircraft Location – Country** should be the country where the aircraft is AOG. Once a country is selected, another window will appear to select **Aircraft Location – Airport** 4

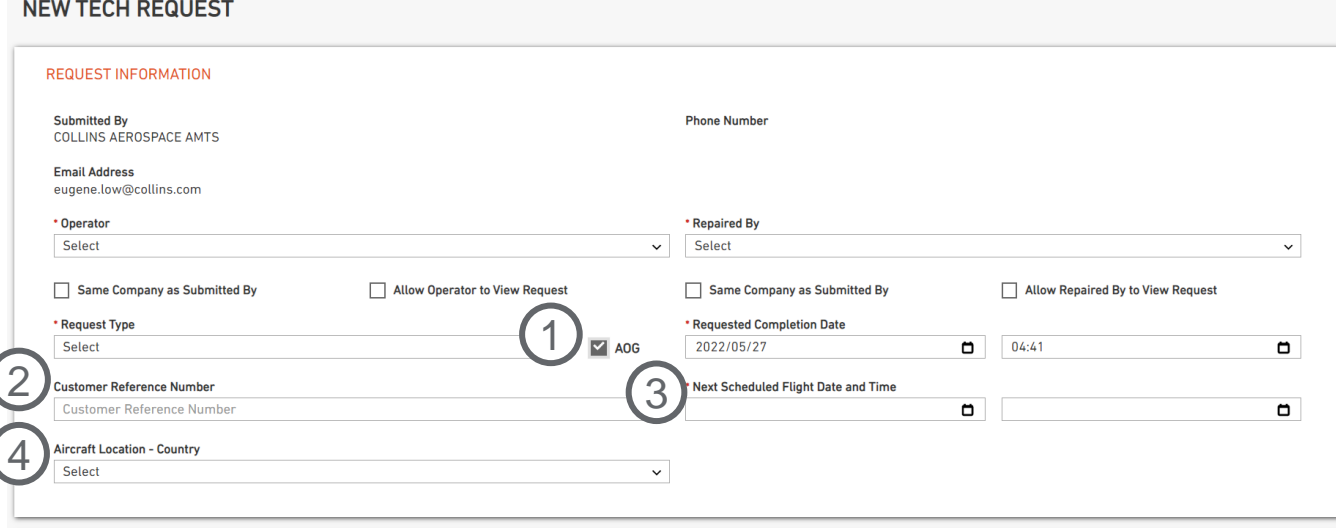

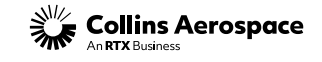

1

#### **Create New Tech Request (continued)**

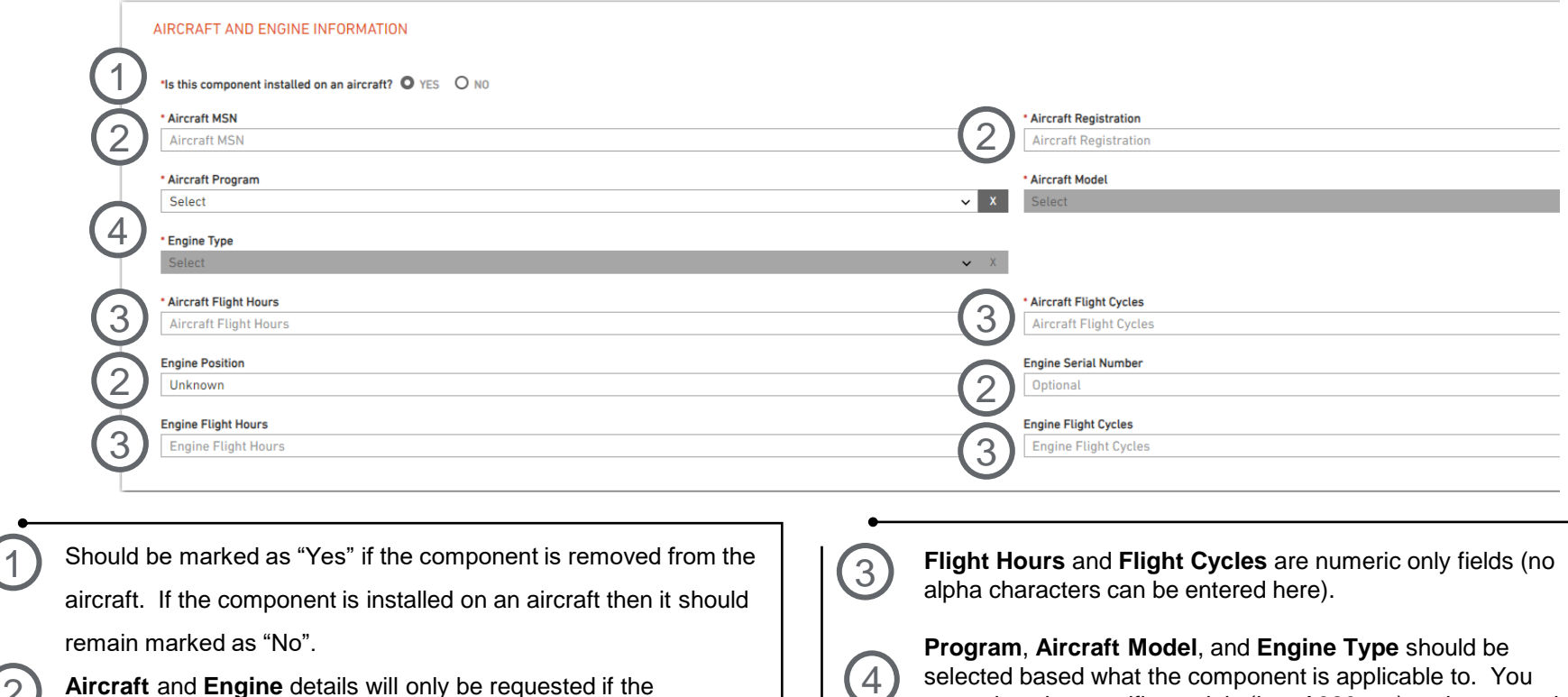

can select the specific models (i..e. A320neo) or the general family (A319/A320/A321). 4

Collins Aerospace

 $(1)$ 

2

component is not a spare.

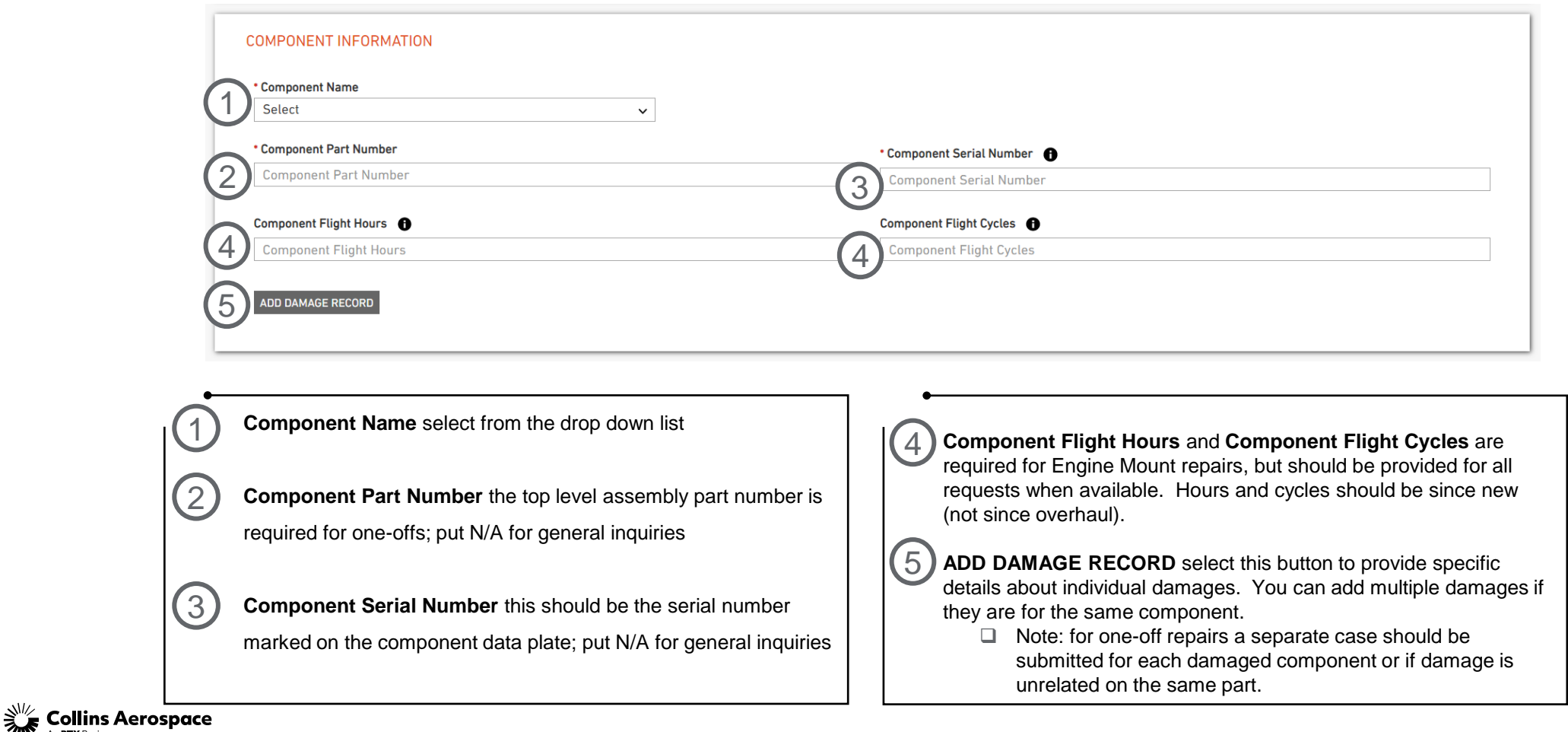

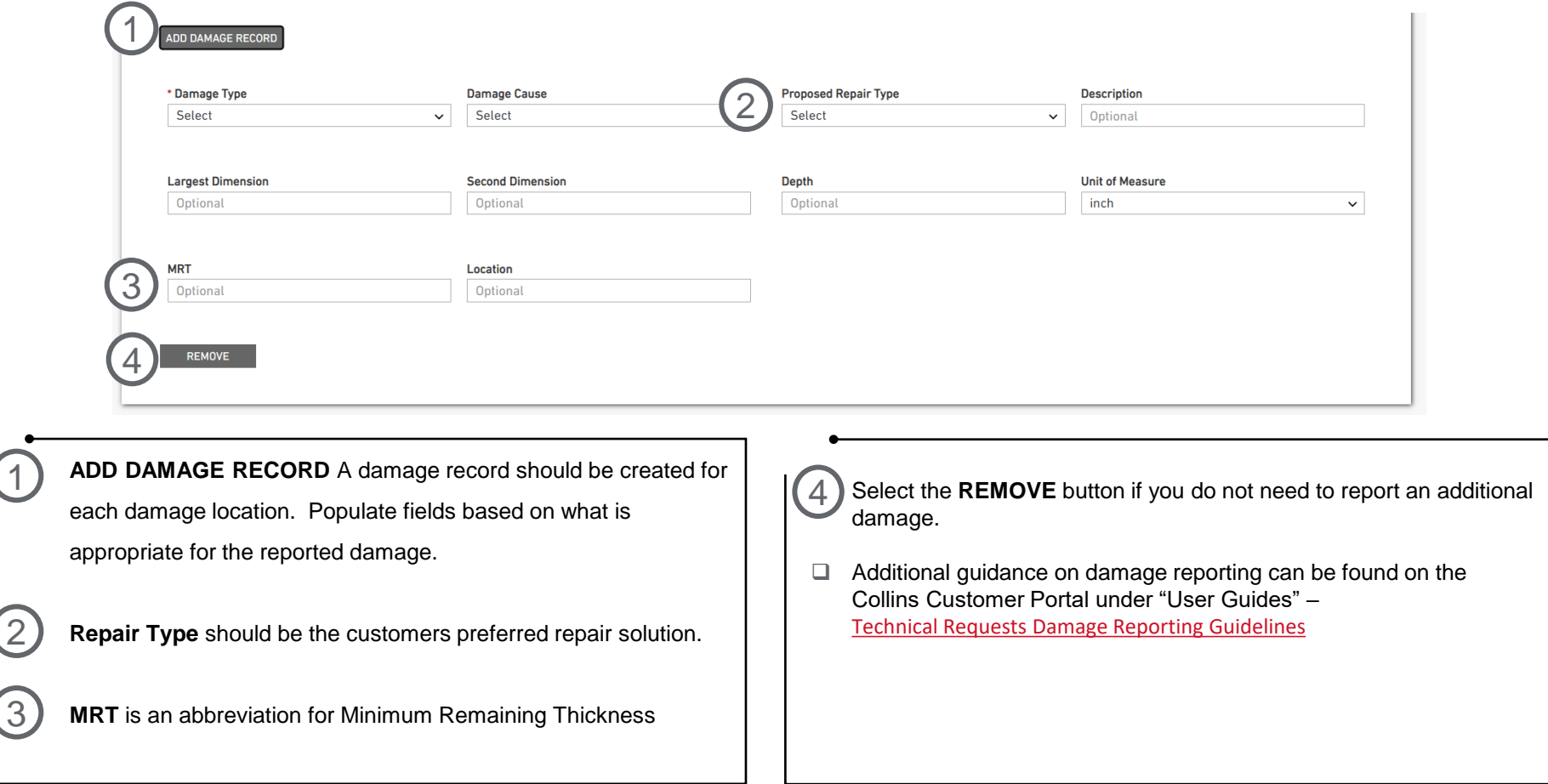

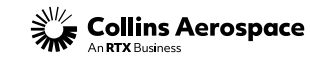

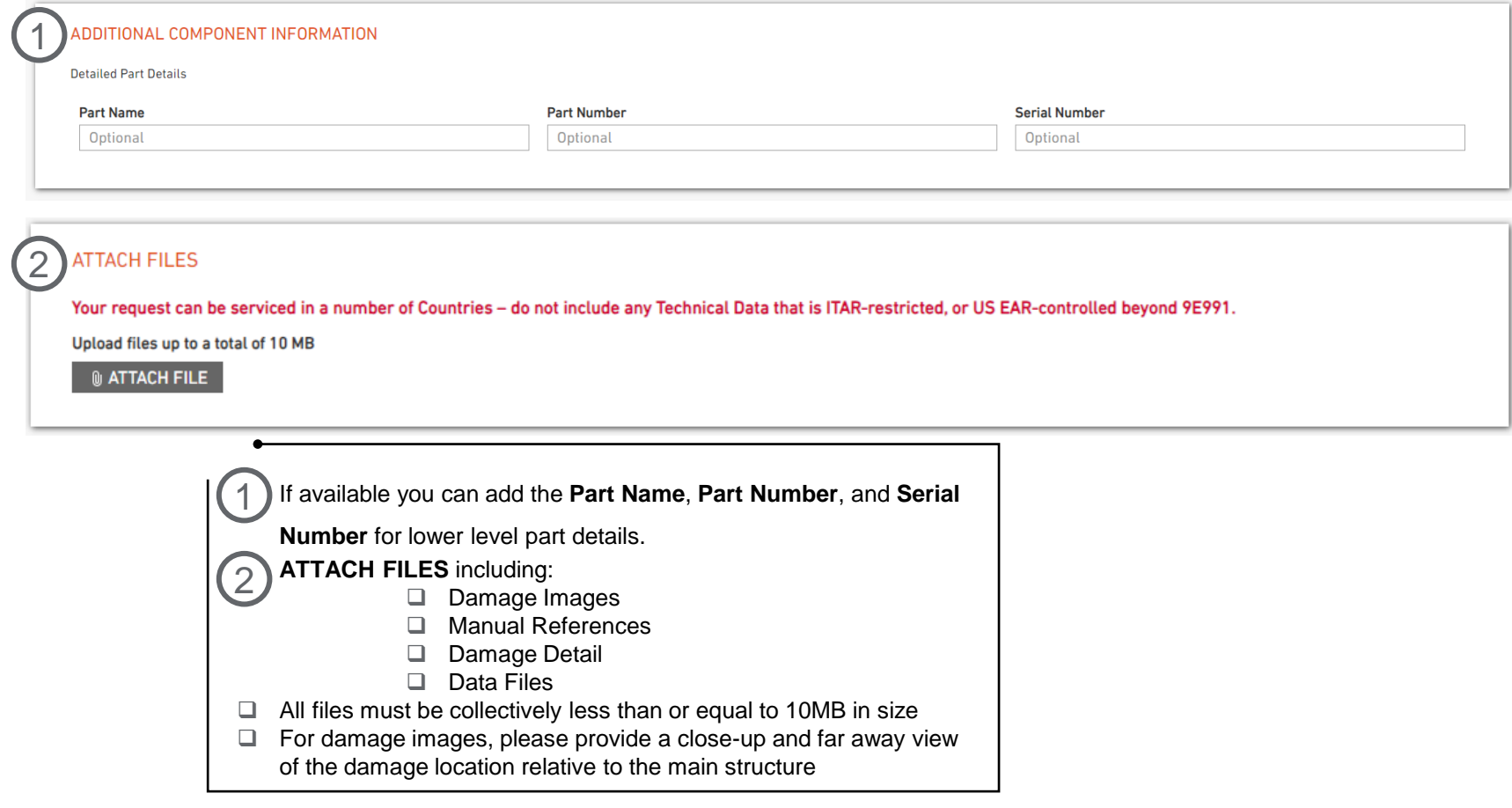

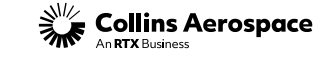

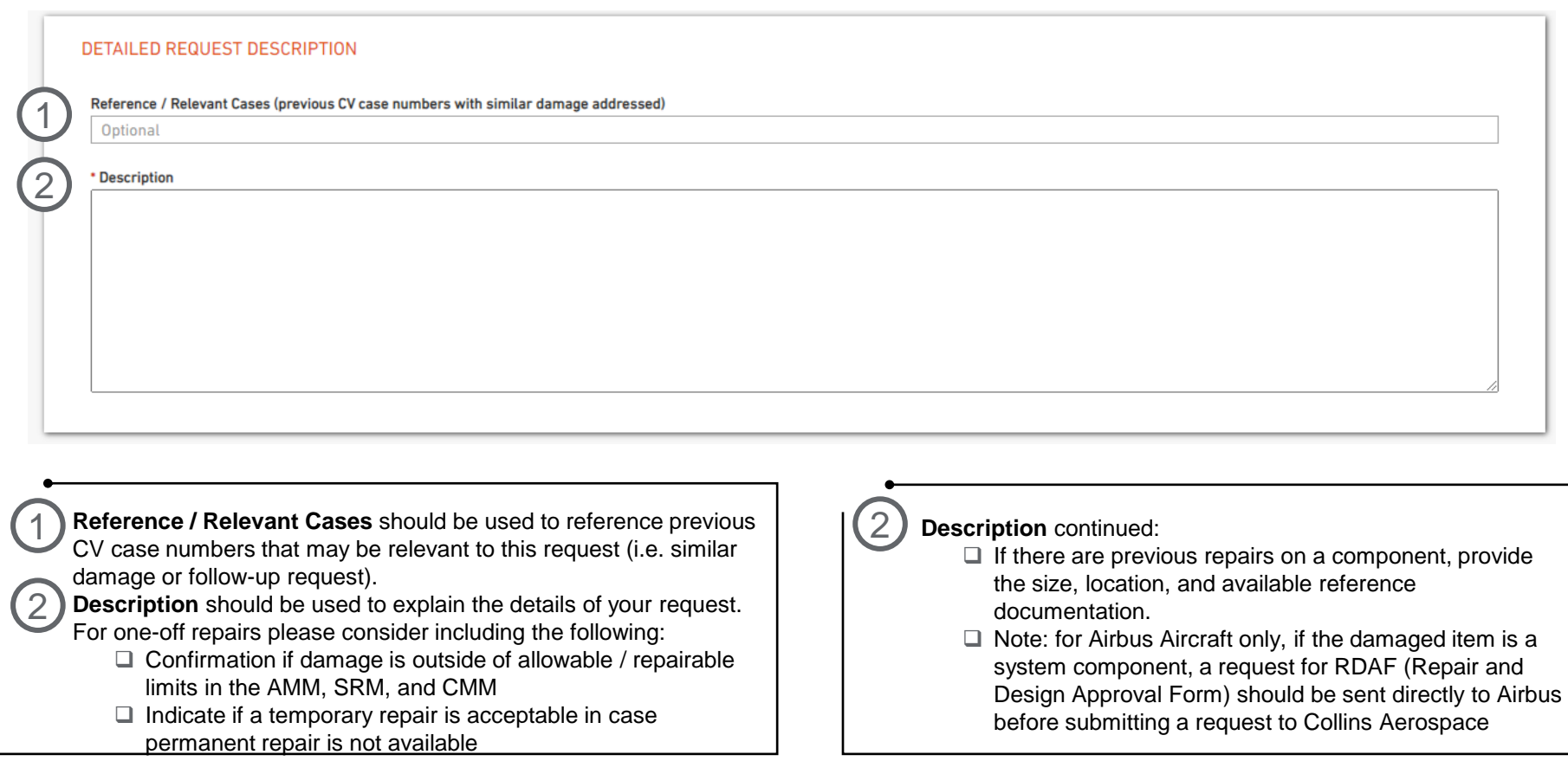

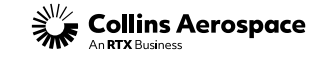

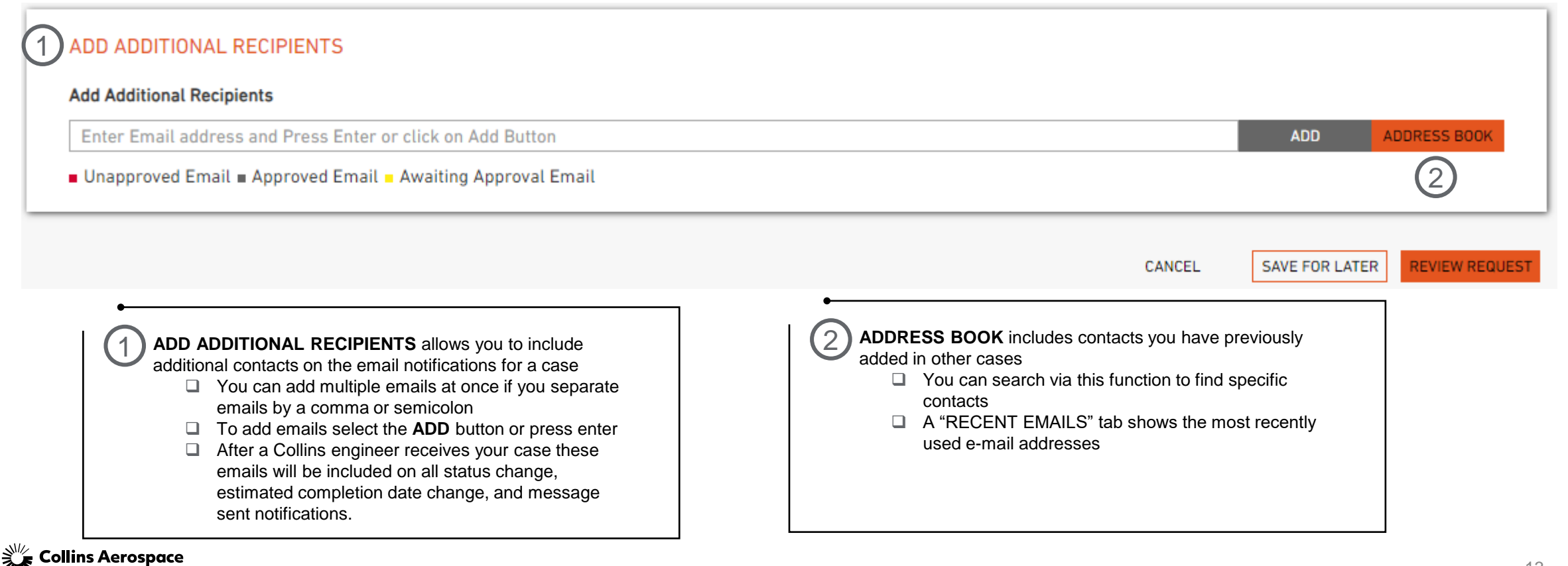

#### **Create New Tech Request (continued)**

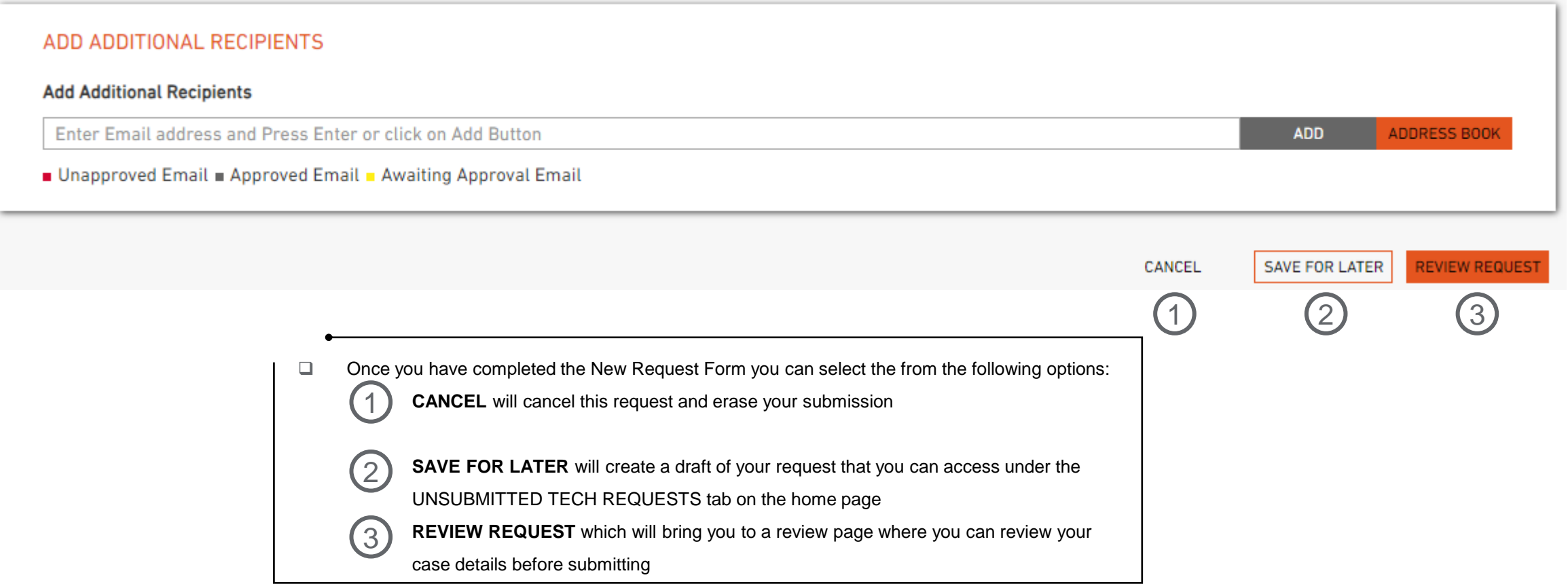

Collins Aerospace

#### **Reviewing Case Details**

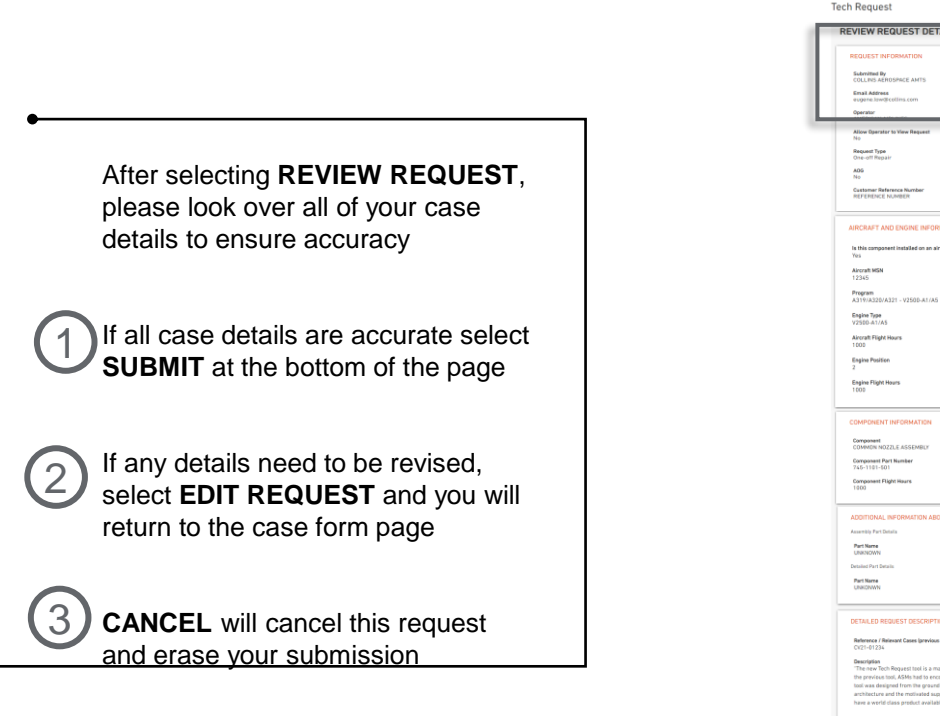

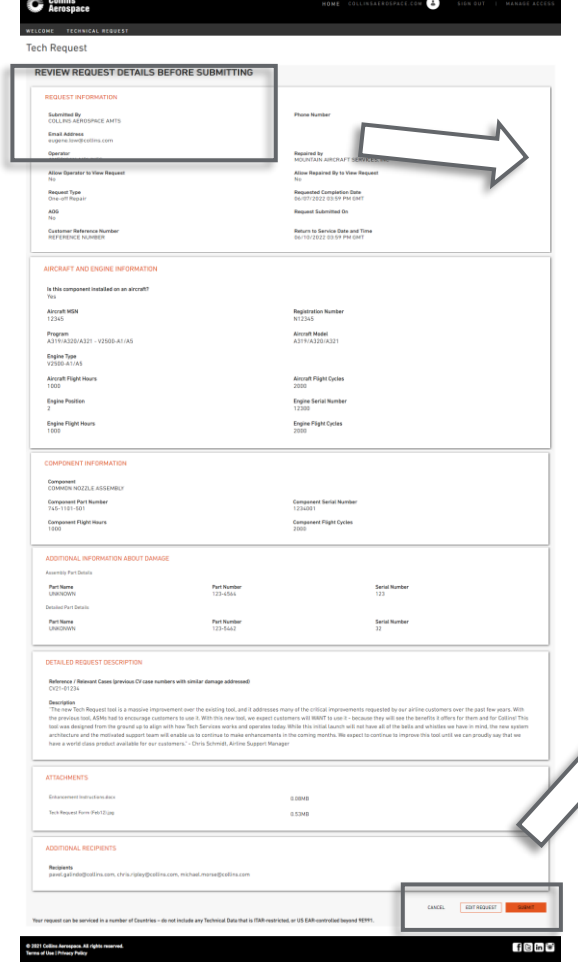

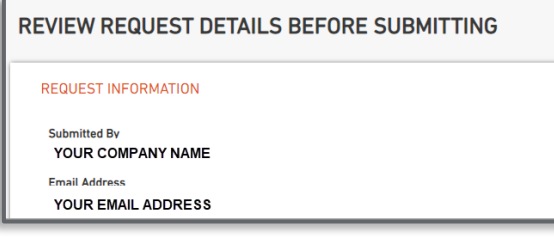

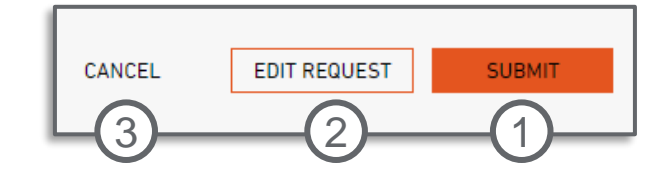

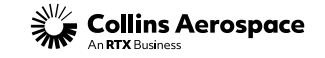

#### **Two-Way Messaging Overview**

2

After selecting **SUBMIT** the system will send your request to the Collins team for review, and the TECH REQUEST DETAILS page will appear with your reference number at the top.

❑ Click on the **TECH REQUEST DETAILS – ID# CVXX-XXXXX** bar to view your case details (shown on the next page). 1

The two-way communications window will show messages sent within this request.

❑ Messages from the Collins Support Team will appear in white on the left side of the screen. 2

❑ Messages from the Customer will appear in blue on the right side of the screen. 3

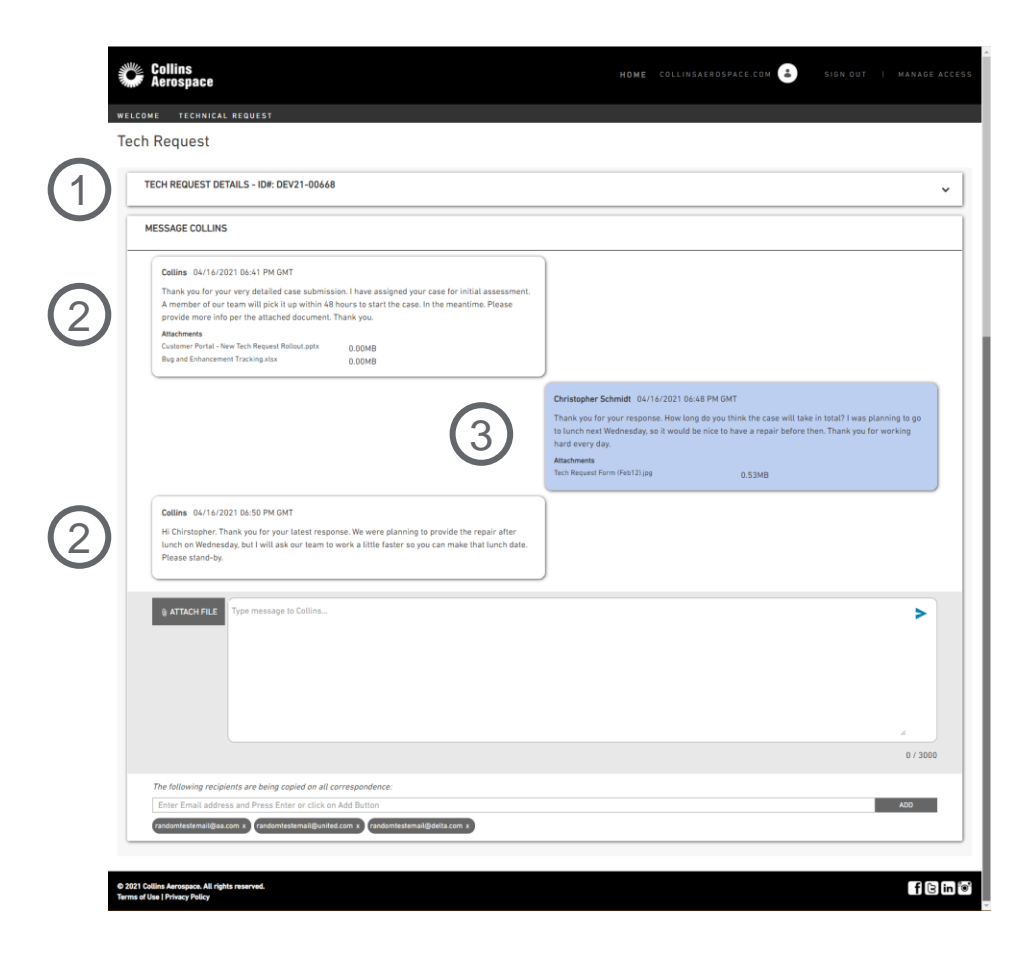

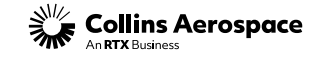

#### **Sending a New Message**

2

❑ To add attachments select the **ATTACH FILE** button and select files from your computer. 1

Type your message in this window.

Add emails by typing or pasting them into the window. You can add multiple emails at once if you separate the email addresses by a comma or semicolon. Select the ADD button or press enter to add new emails. 3

❑ Press the **SEND** button to send your message. 4

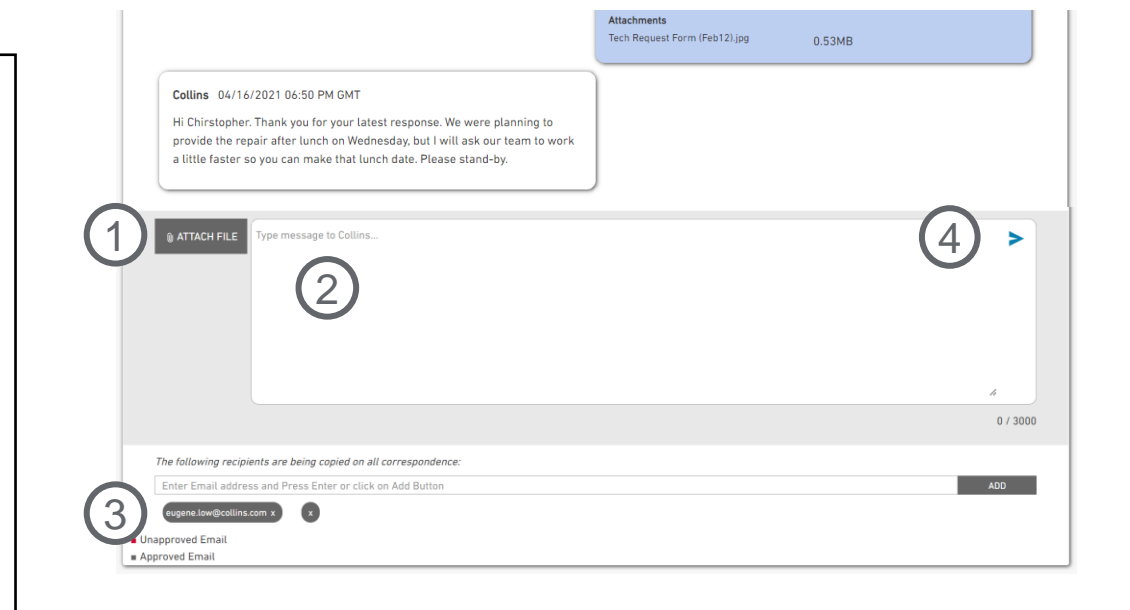

❑ Select the **TECHNICAL REQUEST** button at the top of the screen at any time to return to the home page. 5

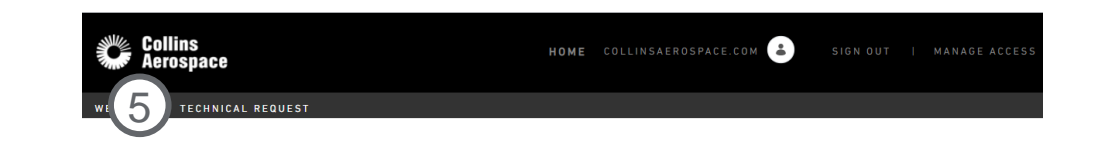

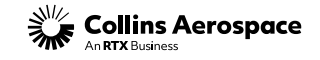

#### **Viewing Case Details**

After clicking on the **TECH REQUEST DETAILS – ID# CVXX-XXXXX** bar your full case details will appear in the drop-down window.

You will see the current case status shown in here. 1

Direct contact for our support team will be shown in this window. For one-off repairs you will always see our 24/7 support contact info. For other cases you may see the contact info for the individual assigned to your request. 2

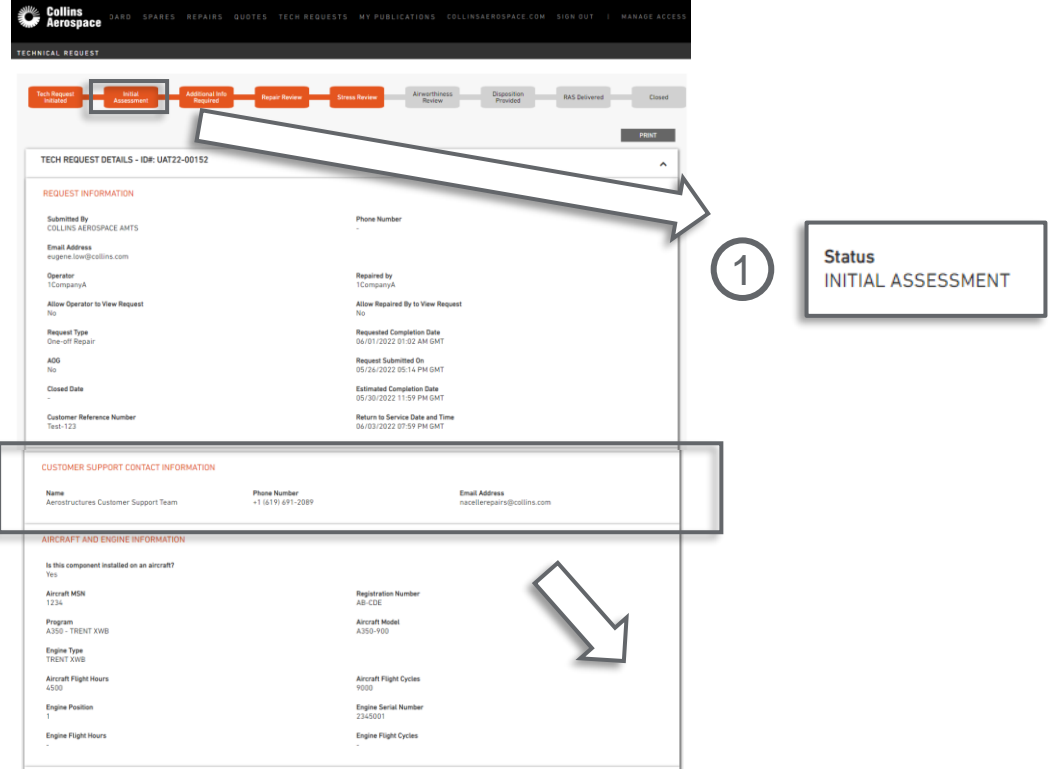

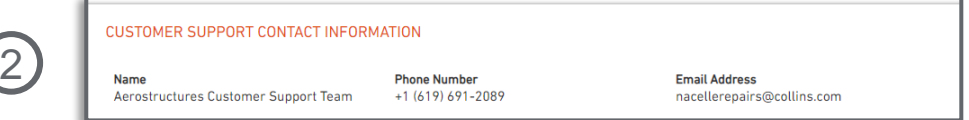

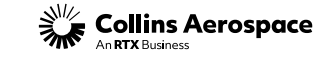

**TECHNICAL REQUEST Tech Request** 

#### **Copying Details Into New Case**

You may also create a new case by copying all the details of an existing case into a new case form.

❑ Choosing "Copy" of an existing case will allow the user to copy all case details into a new case submittal form. This is especially useful when submitting multiple cases for the same aircraft, part, or damage. 1

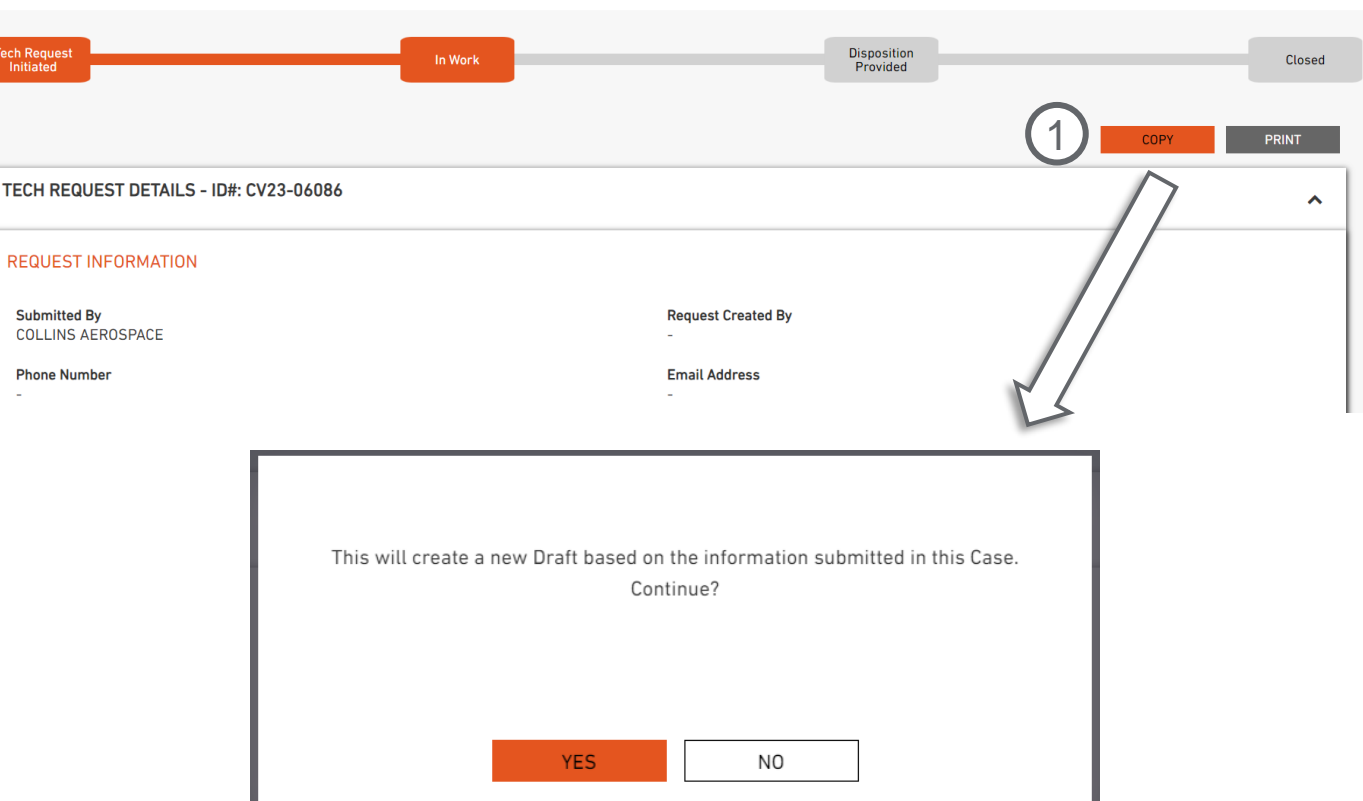

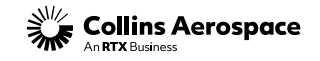

TECHNICAL REQUEST **Tech Request** 

### **Revising An Existing Case (Technical Inquiry)**

You may want to open a revision case (- R01) in order to request clarification or send follow-up questions.

❑ Choosing "Revise" will bring the user to a new form with most of the previous fields locked, and the user will be prompted to update relevant fields for the revised request. 1

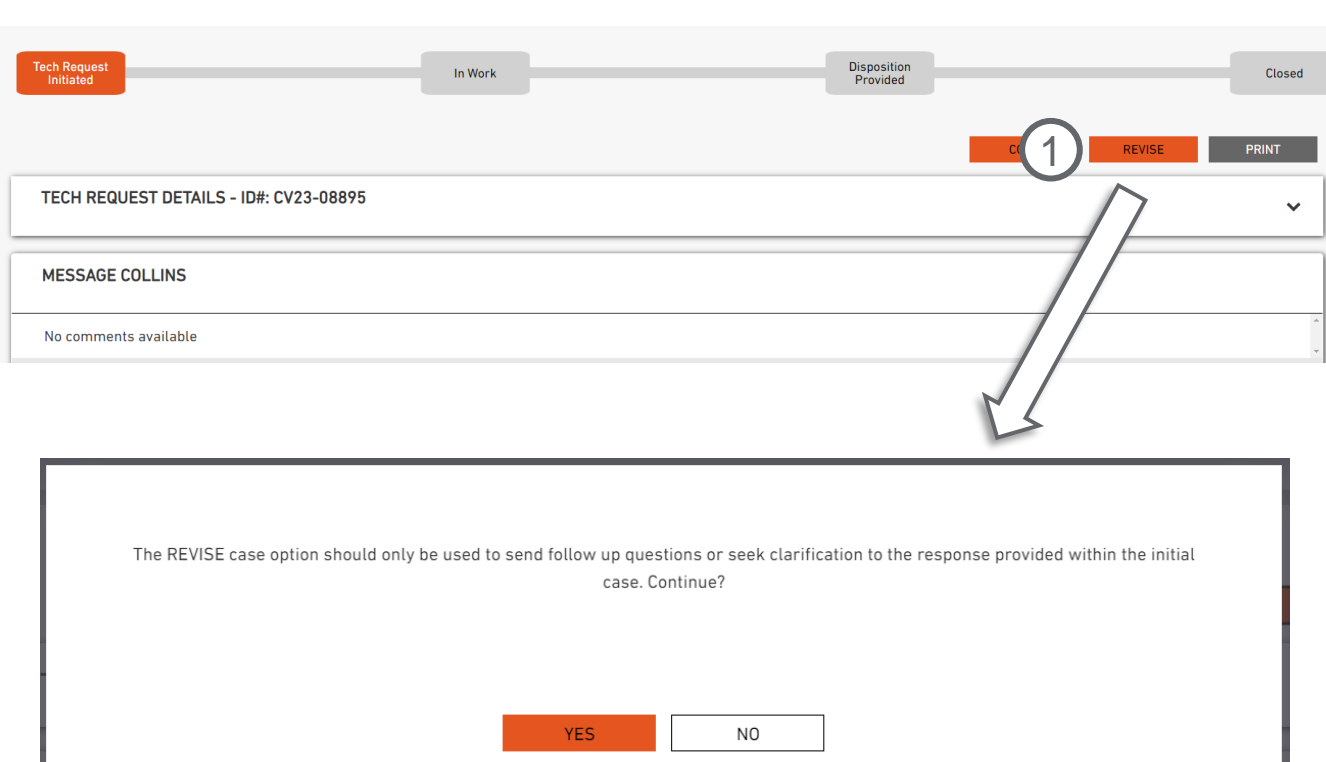

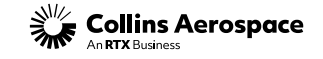

#### **Revising An Existing Case (One-Off)**

You may want to open a revision case (- R01) in order to request clarification or send follow-up questions.

❑ Choosing "Revise" will bring the user to a new form with most of the previous fields locked, and the user will be prompted to update relevant fields for the revised request. Revisions to one-offs can only be initiated for reporting additional damage or requesting a revision to an already delivered repair for the same PN and SN of the subject case. 1

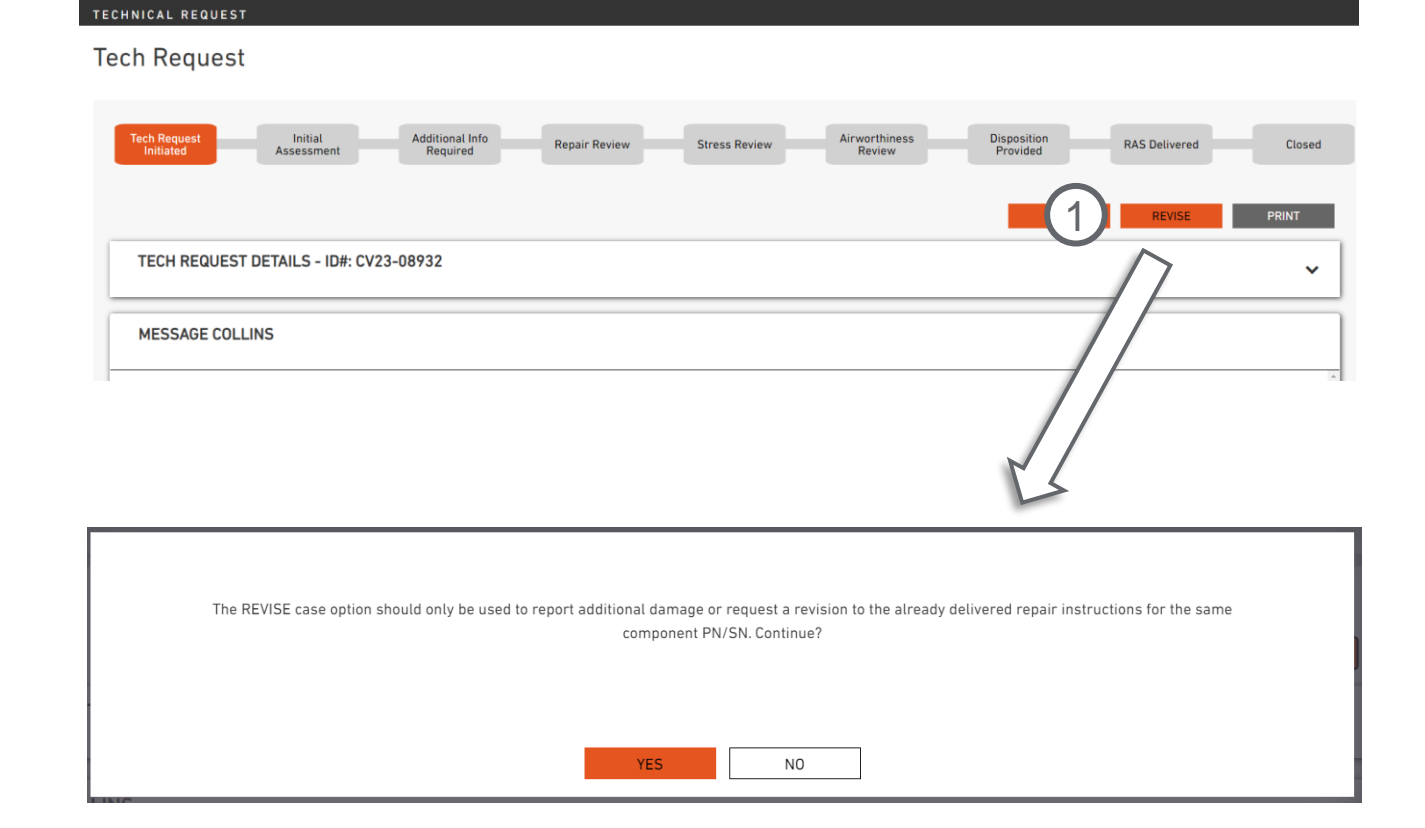

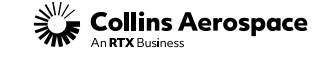

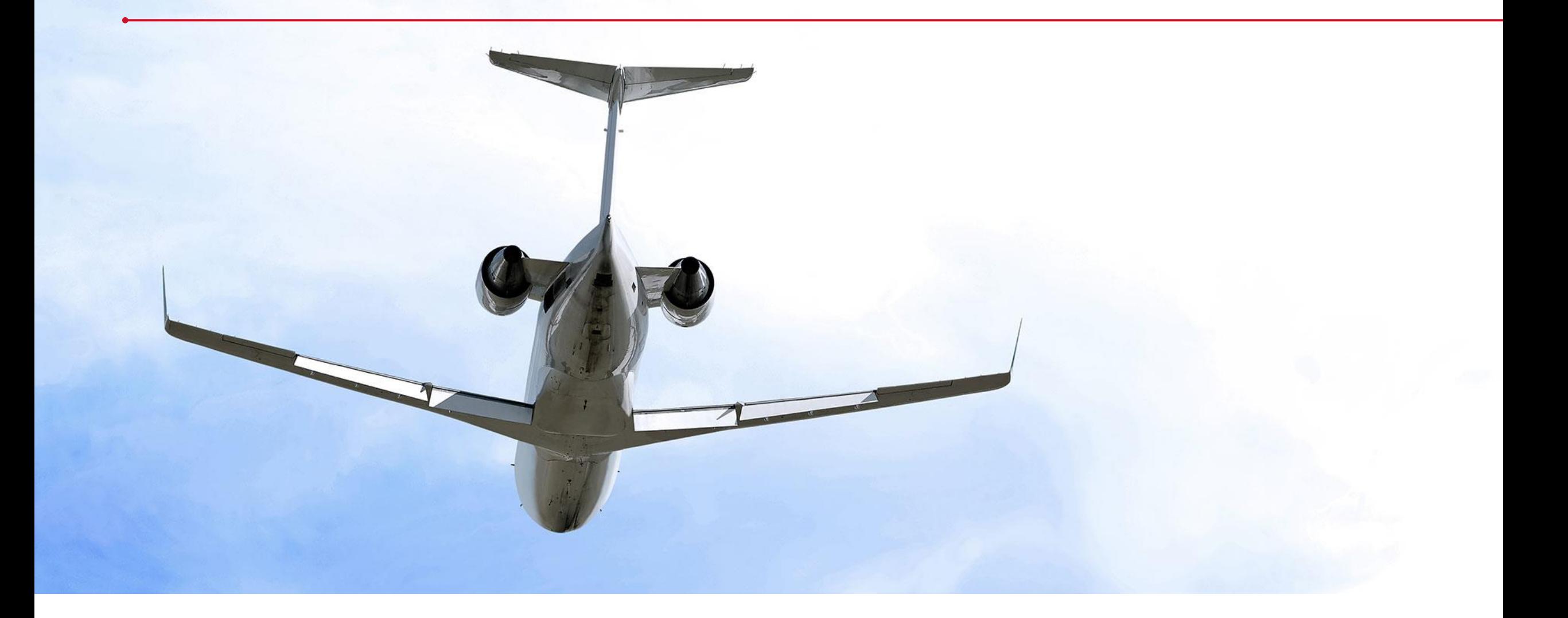

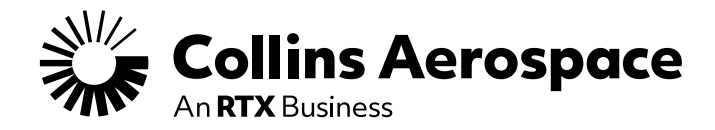

### QUESTIONS?

Contact our support team at [TechRequestSupport@collins.com](mailto:TechRequestSupport@collins.com)